Thank you for purchasing this ARCHOS product.

#### **3G READY: Always stay connected**

Because you shouldn't be forced to choose between a 3G and a Wifi tablet at purchase, ARCHOS have developed the ARCHOS G9 3G stick; a standard USB 3G stick that accepts any Sim card that works on any PC as well as on your ARCHOS 80 G9 & 101 G9 Tablets.

Your ARCHOS 3G Stick is designed so that you can easily set it up and start using it right away.

## **Contents**

#### **Chapter 1: FAQ: Frequently asked questions**

5 Questions you may have for the setup of the APN

## **Chapter 2: Unpack, Set Up, Go Data plans: service provider's information:**

- 7 TPG
- 8 Optus
- 10 Telstra

### **Chapter 3: Using the 3G Stick**

- 13 Inserting your Sim card
- 14 Connecting your ARCHOS G9 3G stick to a PC running windows
- 15 Connecting your ARCHOS G9 3G stick to a Mac

1

# **Frequently asked questions**

Most of the time no setup is required when plugging your 3G stick with your sim card into your device. However, in some cases, you may need to enter your Carriers APN details.

## **FAQ**

- **Q:** What is an "APN"?
- **A:** "APN" stands for Access Point Name. It allows you to connect to the internet & identifies your data access to the Carrier.
- **Q:** Do I need to setup the APN for my data provider?
- **A:** After inserting your sim card and connecting the 3G dongle to your unit, the setup will be automatic, in most cases. However, sometimes it is necessary to manually enter the APN information.
- **Q:** How do I enter APN details into my Android Device?
- **A:** Usually, it's something along the lines of this:
	- o Settings ->
	- o Wireless & Networks ->
	- o Mobile Networks ->
	- o Access Point Names ->
	- o \*Hit the Menu button\* (top right corner of the screen -> New APN)
	- o Enter the details you find below for your carrier.

2

# **Unpack, Set Up, Go**

## TPG (900/2100 MHz)

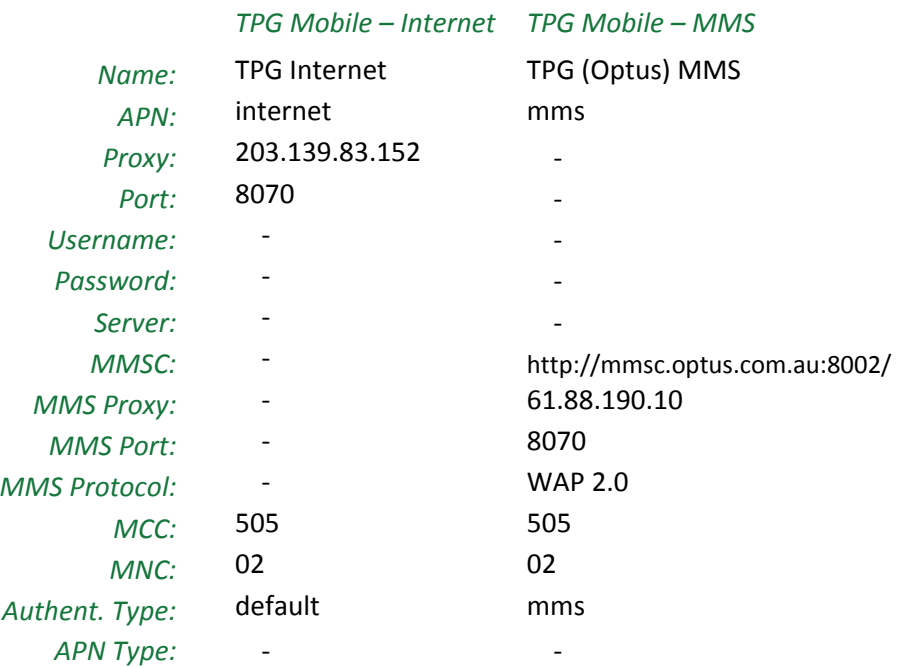

## Optus (900/2100 MHz)

### *Optus- Post Paid Mobile Broadband (e.g. if you're using your SIM in a Tablet)*

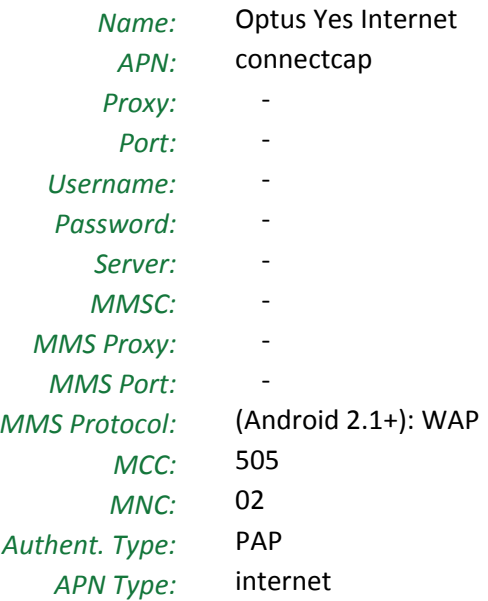

## Optus (900/2100 MHz) Cont'd

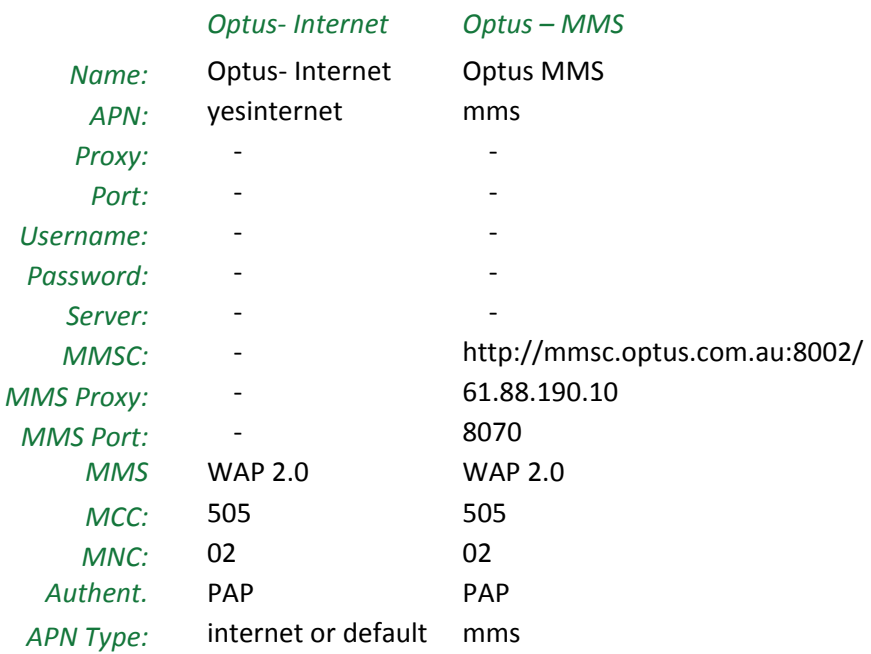

## Telstra (850/2100 MHz)

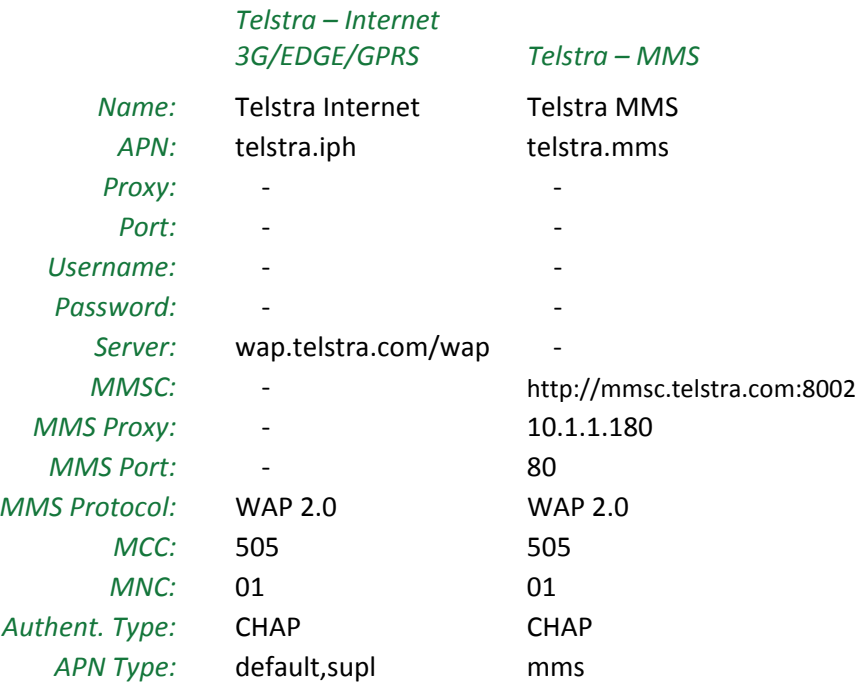

If you aren't able to enter your APN settings manually, you can phone Telstra on 12 51 11 Please note this guide is provided for information only and the material provided is current as at November 2011. The setup information may be subject to change by each independent service provider, as products evolve with time. In doubt please contact your carrier to validate the settings.

Depending on your carrier, and the data plan you have chosen, you may not be able to edit the cellular data settings, as they are already saved in the sim card, the setup will then be automatic.

Some carriers have a frequency of 850 MHz in certain region, meaning the 3G stick will not be compatible everywhere with all operators.

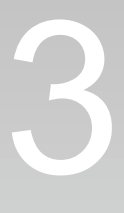

# **Using the 3G Stick**

### **Inserting your Sim card**

The Archos G9 3G stick can be connected on the network of all the major cellphone providers. Your Archos G9 3G stick accepts any standard SIM card.

To insert a SIM card, you need to:

**1.** Remove the Archos G9 3G stick cap, and push the unmarked side of the case towards the plug.

**2.** Insert the sim card into its slot. Make sure to insert it properly.

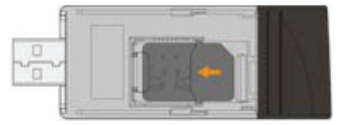

**3.** Put back the case.

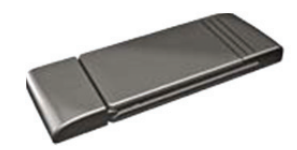

## **Connecting your ARCHOS G9 3G Stick to a PC running windows**

Installation procedures may vary based on the operating system installed on your PC.

**1.** Turn on your PC.

**2.** Plug the modem into the USB interface slot to begin software installation.

Windows should automatically detect the new device and will prompt you to begin installation.

**3.** After following the prompts of installation setup, upon completion, a shortcut will be placed on your desktop for quick future access.

**4.** When you launch the application, a pin number may be required to continue. Enter your sim card pin number.

#### **NOTE**

- If installation "auto-run" does not begin, you will need to locate the "autoRun.exe" file in the driver path. Double-Click on AutoRun.exe to run the installation manually.

- Please do not remove the SIM card when the modem is in use. Upon successful installation of the USB modem program, the program will launch automatically.

You may also double-click the short cut icon on the desktop to launch the program.

## **Connecting your ARCHOS G9 3G Stick to a Mac**

This application requires MAC OS X10.4.9 or 10.6.

- **1.** To install the modem connect the 3G Stick on MAC OS X. Please double click on CD icon that appears on your desktop. Then click on the installer icon "My Connection.pkg" or "HPSA USBModem.pkg", depending on your case.
- **2.** Click Continue.
- **3.** Select the Partition where you want to install the application and click "Continue" Follow the prompts until you are prompted to click "Install", and enter your password.
- **4.** When the installation is finished, you need to restart your computer to use the modem.
- **5.** The application is automatically stored in your Application's folder. You may keep this application in the Dock for easy access. Clicking it will start the connecting process.

© Copyright® ARCHOS™ 2011. All rights reserved.

Under the copyright laws, this manual may not be copied, in whole or in part, without the written consent of i-Tech representing Archos in Australia.

Other company and product names mentioned herein may be trademarks of their respective companies.

Mention of third-party products is for informational purposes only and constitutes neither an endorsement nor a recommendation. i-Tech assumes no responsibility with regards to the performance or use of these products.

The above mentioned carriers have been tested with the 3G stick, and Archos G9 Tablets successfully connected on their respective network.

Some carriers have a frequency of 850MHz in certain region though, meaning the 3G stick will not be compatible everywhere with all operators.

Every effort has been made to ensure that the information in this manual is accurate. Archos or i-Tech are not responsible for printing or clerical errors.